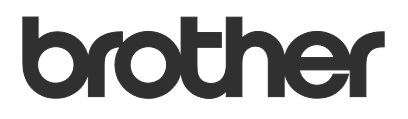

# Manual do Usuário Request Help

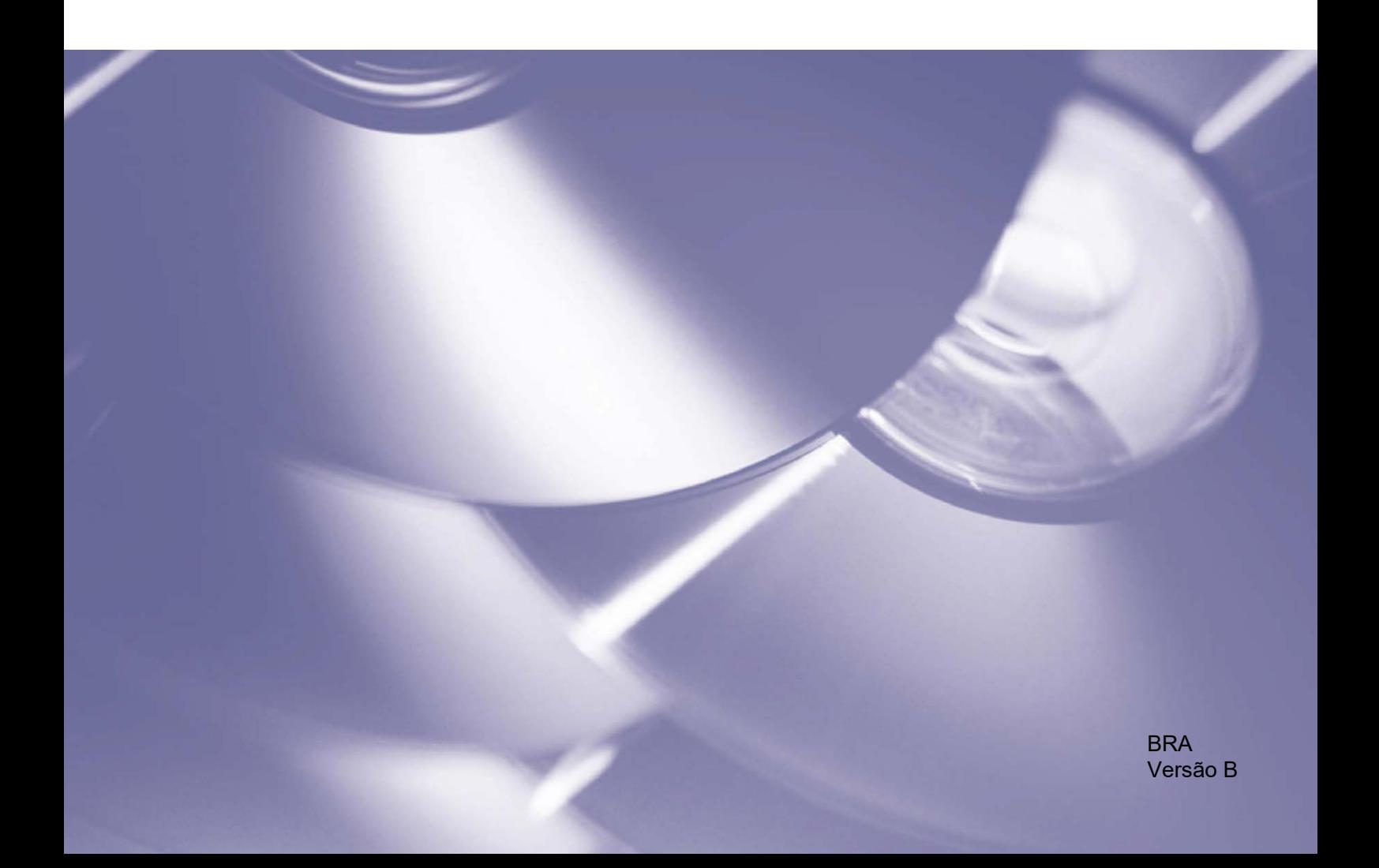

#### **Direitos autorais**

Copyright © 2019 Brother Industries, Ltd. Todos os direitos reservados.

As informações incluídas neste documento estão sujeitas a alterações sem aviso prévio. As telas deste documento são apenas para fins de ilustração e podem ser diferentes das telas reais. O software descrito neste documento é fornecido sob contratos de licença. O software somente pode ser usado ou copiado de acordo com os termos desses contratos. Nenhuma parte desta publicação pode ser reproduzida de qualquer forma ou por qualquer meio sem o consentimento prévio, por escrito, da Brother Industries, Ltd.

#### **Marcas comerciais**

Todos os nomes comerciais e nomes de produtos de empresas que aparecem em produtos Brother, nos documentos e em quaisquer outros materiais relacionados são marcas comerciais ou marcas registradas dessas respectivas empresas.

## Índice

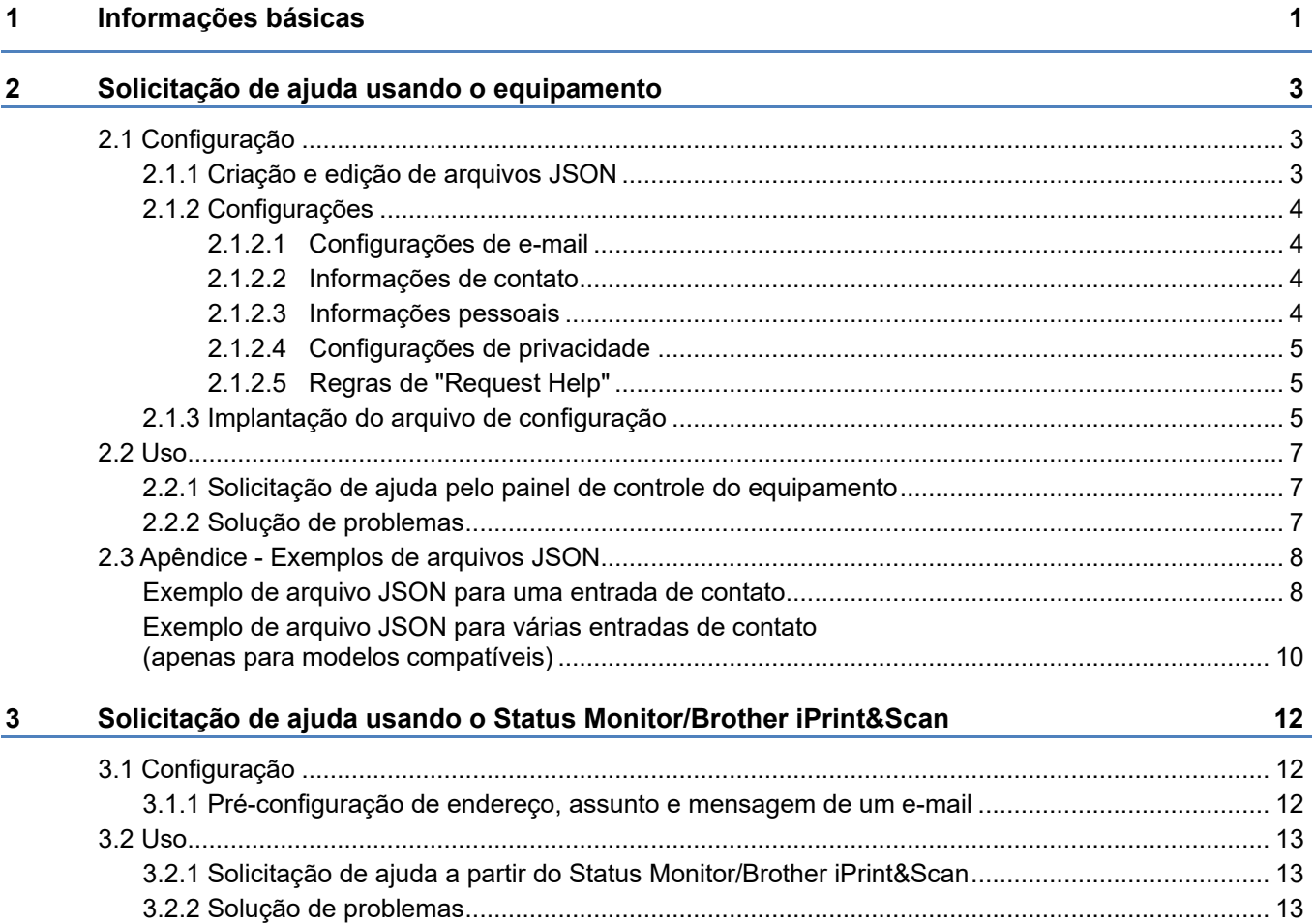

<span id="page-3-0"></span>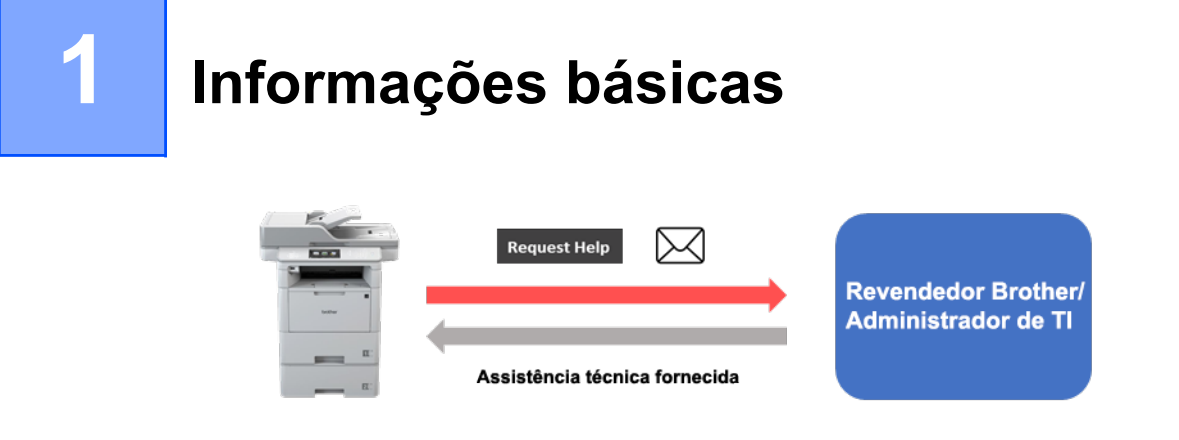

A solução de software "Request Help" da Brother permite que os usuários solicitem assistência técnica diretamente de seus equipamentos conectados a uma rede ou a partir do Status Monitor/Brother iPrint&Scan. Tais solicitações, que incluem informações de diagnóstico adicionais, são então enviadas para um revendedor ou administrador de TI da Brother, que poderá então analisar as informações para solucionar com eficácia os problemas do equipamento do usuário.

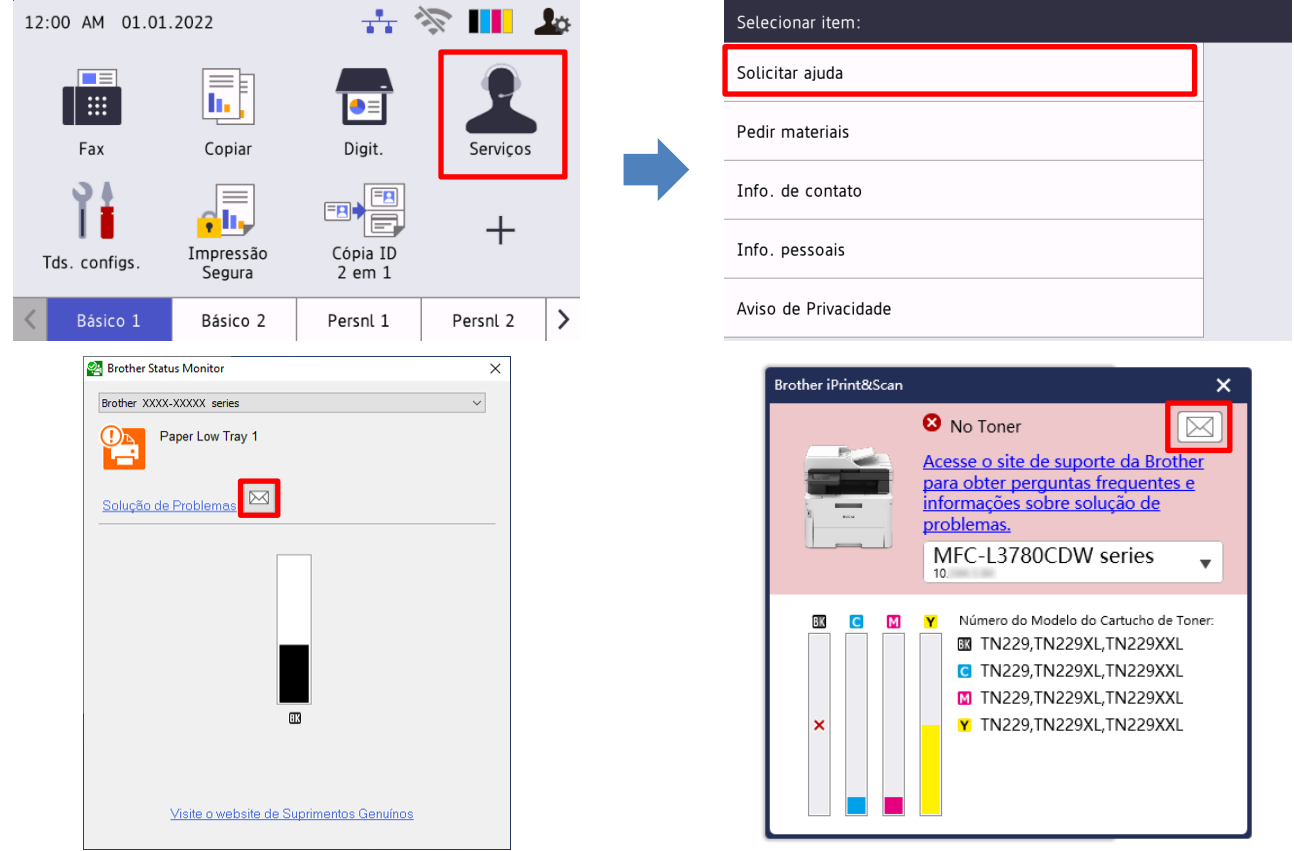

#### **Recursos**

- O botão "Solicitar ajuda" é adicionado ao menu **Serviços** do equipamento ou ao Status Monitor/Brother iPrint&Scan em seu computador.
- Os últimos dez erros e informações de manutenção gravados pelo equipamento Brother podem ser enviados para o revendedor Brother ou administrador de TI.
- Informações para contato personalizáveis de usuários, revendedores Brother e administradores de TI são armazenadas no equipamento ou computador.
- Comunicação rápida e segura via e-mail (SSL ou TLS).

#### **OBSERVAÇÃO**

- Para ativar esta solução, você precisará de um código de licença válido e um software que tenha a capacidade de enviar códigos de licença para os equipamentos de destino. Para obter informações adicionais, entre em contato com o escritório local da Brother.
- Para obter uma lista abrangente de todos os equipamentos Brother compatíveis com a solução "Request Help" da Brother, entre em contato com o escritório local da Brother.
- Para exibir a tela automaticamente quando um erro ocorrer, a opção **Exibir notificações** deve estar selecionada nas configurações de notificação.

## <span id="page-5-0"></span>**2 Solicitação de ajuda usando o equipamento**

## <span id="page-5-1"></span>**2.1 Configuração**

Para configurar um componente de solução de serviço, prepare um arquivo de configurações JSON (JavaScript Object Notation) correto e envie-o para o equipamento de destino usando o aplicativo Brother Mass Deployment Tool.

## <span id="page-5-2"></span>**2.1.1 Criação e edição de arquivos JSON**

O JSON é um padrão aberto que permite que o usuário especifique suas próprias configurações sem conhecer comandos PCL ou PJL. Qualquer editor de texto compatível com arquivos JSON pode ser usado para criar e editar arquivos de configurações.

#### *Formato de arquivo JSON (Exemplo)*

```
{
   "attributes": {
     "software_id": "pns_firmware",  valor fixo "pns_firmware"
                                          \epsilon versão (operadores podem usar esse campo para
                                            rastreamento)
     "schema_revision": 4  versão atual do esquema
   },
   "settings": {
     "network": {
       "protocol": {
         "mail": {
          "mail enabled": true
         },
         "services_mail": {
          "smtp_server_address": "192.168.0.1",
          "smtp_server_port": 389,
          "smtp server authentication method": "smtp auth",
```
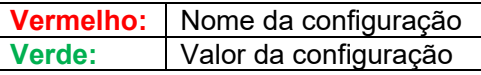

A estrutura do arquivo de configurações JSON da solução "Request Help" e a colocação de entradas de configuração individuais são descritas nos arquivos de esquema JSON fornecidos com o aplicativo Brother Mass Deployment Tool, que é necessário para o envio dos arquivos de configurações JSON para os equipamentos Brother.

As seguintes categorias de configuração são suportadas:

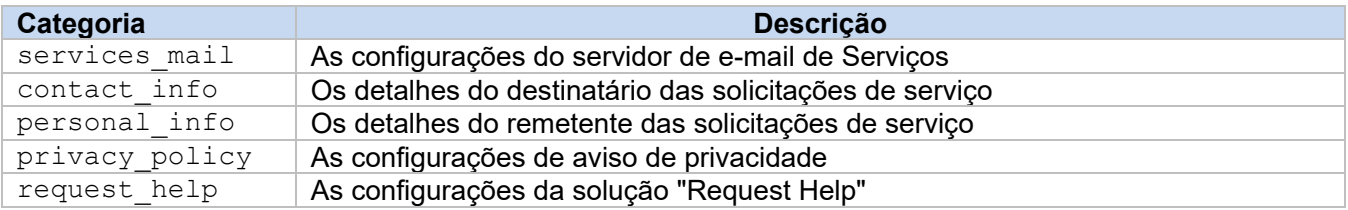

Veja exemplos de arquivos JSON no [Apêndice.](#page-10-0)

## <span id="page-6-0"></span>**2.1.2 Configurações**

## <span id="page-6-1"></span>**2.1.2.1 Configurações de e-mail**

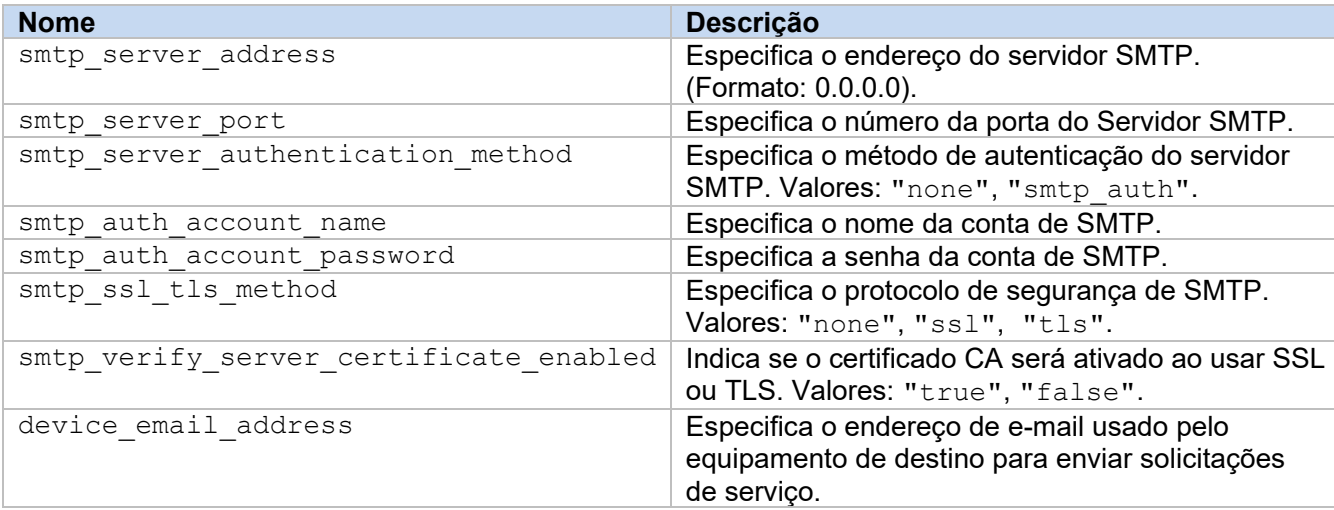

## <span id="page-6-2"></span>**2.1.2.2 Informações de contato**

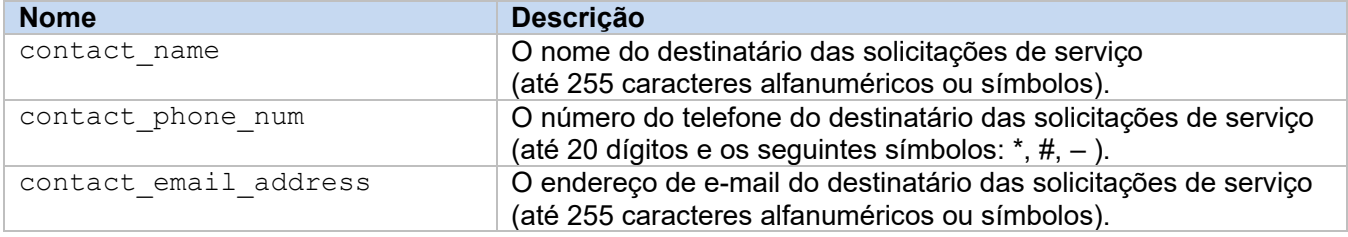

#### **OBSERVAÇÃO**

As informações de contato inseridas em channel service > contact info se aplicam a um dos seguintes casos:

- Seu modelo é compatível apenas com arquivos JSON com uma entrada de contato.
- Seu modelo é compatível com arquivos JSON com várias entradas de contato e você deseja ter as mesmas informações de contato em todas as soluções de software listadas no seu arquivo JSON.

Se o seu modelo for compatível com arquivos JSON com várias entradas de contato e você desejar especificar diferentes informações de contato para cada solução, acesse a entrada da solução desejada no arquivo JSON e insira as informações de contato desejadas em "contact info". Veja um exemplo de arquivo JSON com várias entradas de contato no Apêndice.

## <span id="page-6-3"></span>**2.1.2.3 Informações pessoais**

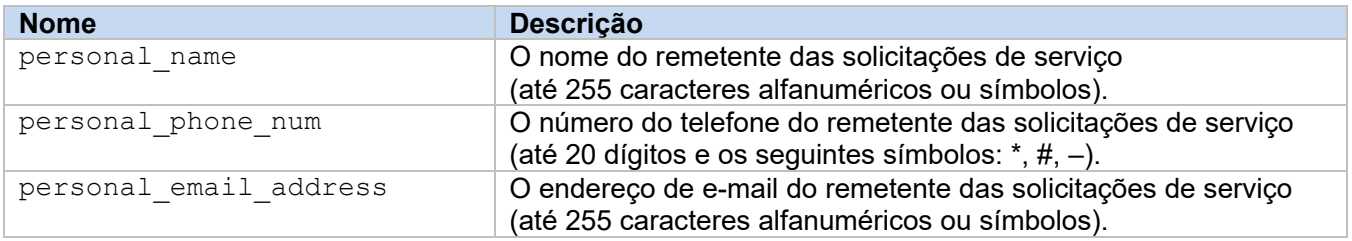

## <span id="page-7-0"></span>**2.1.2.4 Configurações de privacidade**

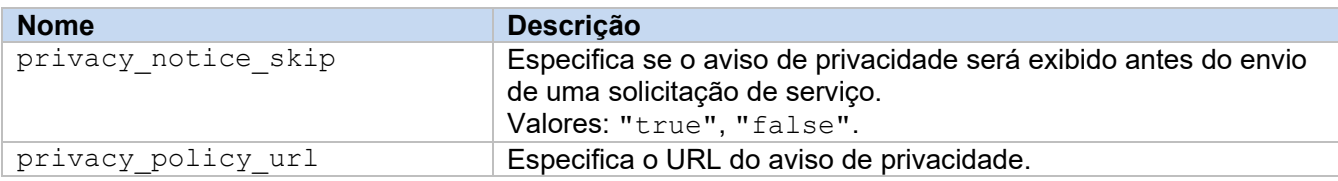

## <span id="page-7-1"></span>**2.1.2.5 Regras de "Request Help"**

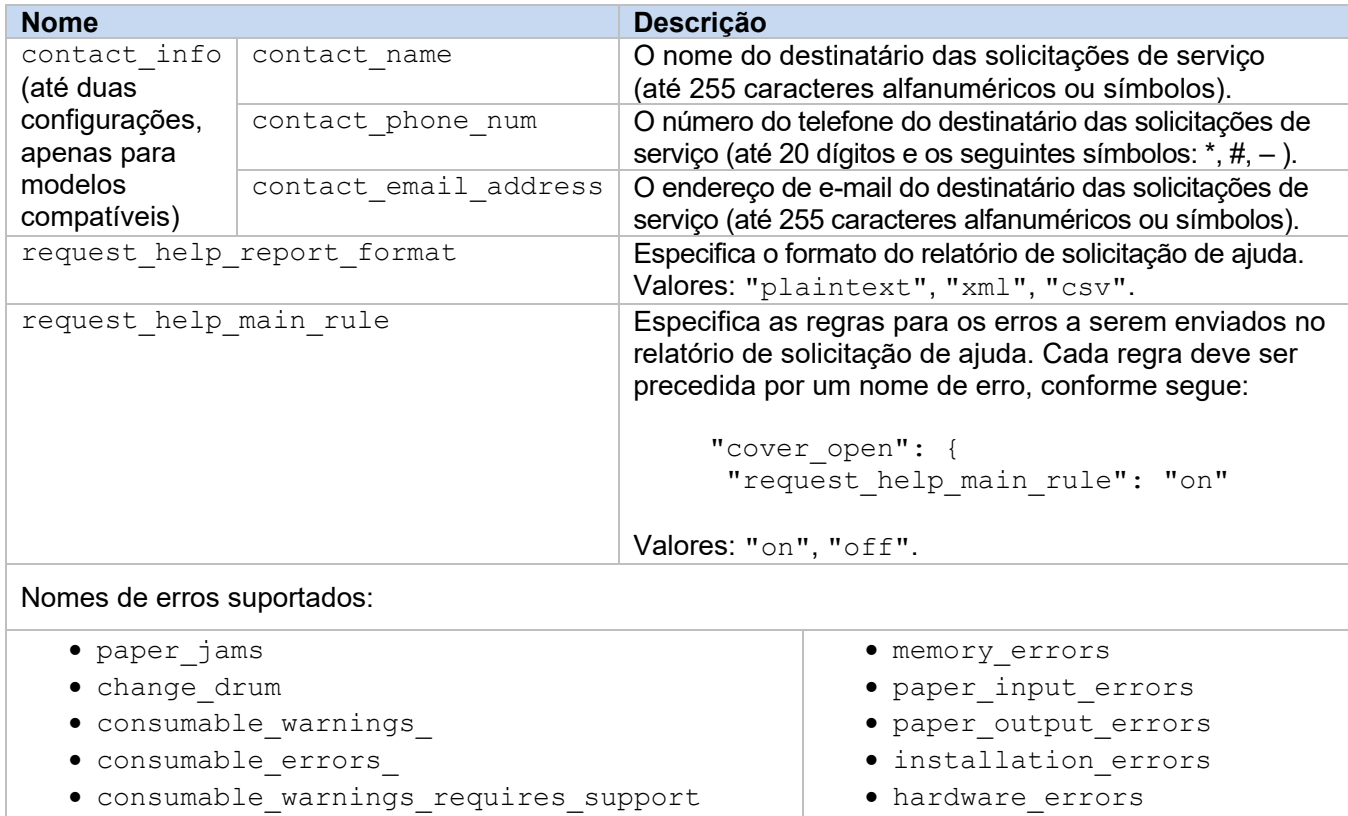

• consumable\_errors\_requires\_support

## <span id="page-7-2"></span>**2.1.3 Implantação do arquivo de configuração**

Use o aplicativo Brother Mass Deployment Tool para enviar o arquivo JSON recém-criado para o equipamento de destino, para que as configurações sejam aplicadas.

1. Execute o aplicativo Brother Mass Deployment Tool.

#### **OBSERVAÇÃO**

Certifique-se de conhecer o arquivo de esquema compatível com o modelo do seu dispositivo. Para ver uma lista de arquivos de esquema e modelos aplicáveis disponíveis, clique duas vezes no arquivo README.url, na pasta "Schema", para abrir o site README. Essa informação será necessária posteriormente.

• miscellaneous\_errors

- 2. Verifique se o equipamento desejado está na lista. Se o equipamento não estiver na lista, clique no botão **Adicionar Dispositivos**.
- 3. Selecione o equipamento ou os equipamentos de destino.
- 4. Clique no botão **Configurar arquivo**. Selecione o arquivo de configurações que deseja aplicar e clique em **Abrir**. O arquivo selecionado aparece na coluna Arquivo de configurações.
- 5. Se estiver aplicando configurações a equipamentos protegidos por senha, insira as senhas correspondentes na coluna Senha do dispositivo.
- 6. Selecione a caixa de seleção do equipamento desejado e clique no botão **Enviar** para concluir. Se ocorrer algum problema, clique no botão **Abrir Pasta de Registros** e verifique os detalhes do arquivo de log.

#### **OBSERVAÇÃO**

- Para obter informações adicionais, consulte o *Manual do Usuário do Mass Deployment Tool*, no site [support.brother.com.](http://support.brother.com/)
- Para remover esta solução de software e as informações pessoais associadas do equipamento, restaure as configurações do equipamento para as configurações originalmente definidas na fábrica. Veja informações adicionais no *Manual do Usuário Online* do seu equipamento.

## <span id="page-9-0"></span>**2.2 Uso**

## <span id="page-9-1"></span>**2.2.1 Solicitação de ajuda pelo painel de controle do equipamento**

Se ocorrer um problema em seu equipamento Brother, você poderá solicitar ajuda da seguinte maneira:

**1.** Na tela inicial do seu equipamento, pressione **Serviços**.

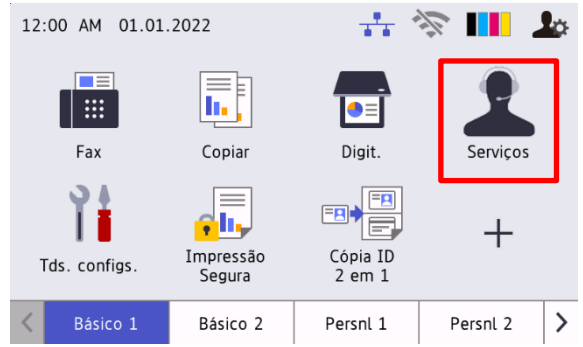

**3.** Aceite o aviso de privacidade e pressione **OK**. **4.** Sua solicitação de ajuda foi enviada.

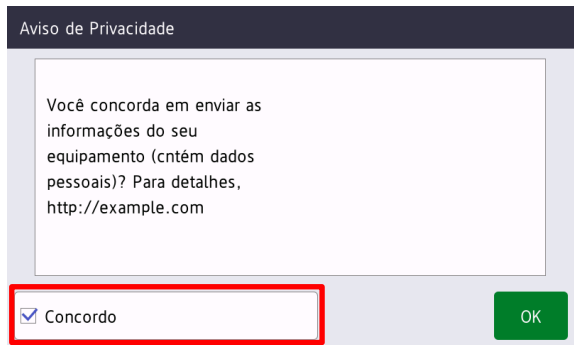

**2.** Pressione **Solicitar ajuda**.

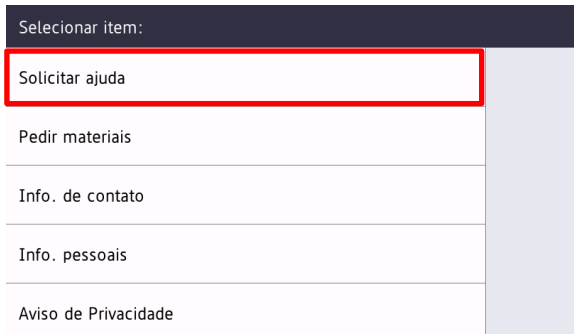

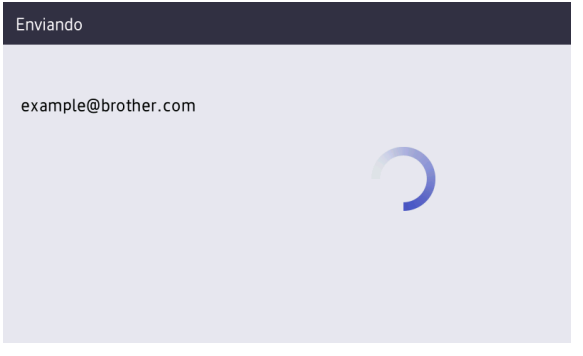

O revendedor ou administrador de TI da Brother irá ajudá-lo a resolver o seu problema em breve. Uma cópia do pedido será enviada para o seu endereço de e-mail pessoal.

## <span id="page-9-2"></span>**2.2.2 Solução de problemas**

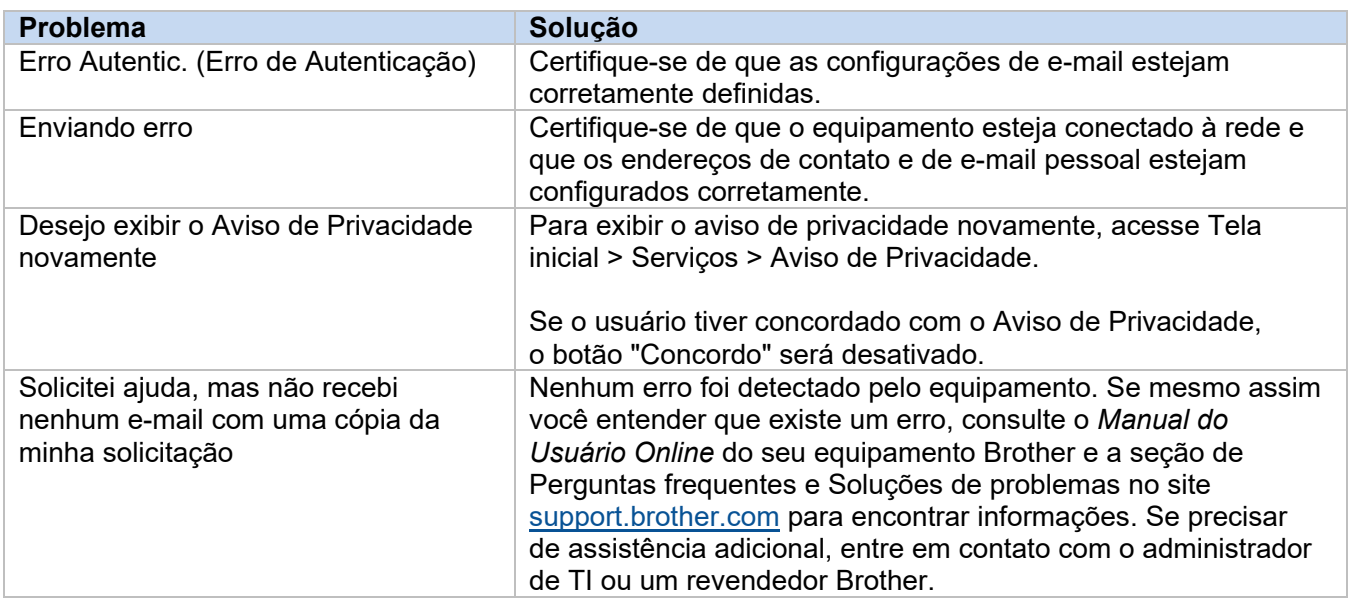

## <span id="page-10-0"></span>**2.3 Apêndice - Exemplos de arquivos JSON**

## <span id="page-10-1"></span>**Exemplo de arquivo JSON para uma entrada de contato**

{

```
 "attributes": {
   "software id": "pns firmware",
   "setting version": "",
    "schema_revision": 4
   },
  "settings": {
    "network": {
       "protocol": {
         "mail": {
          "mail enabled": true
        },
         "services_mail": {
           "smtp_server_address": "192.168.0.1",
          "smtp_server_port": 389,
          "smtp_server_authentication_method": "smtp_auth",
          "smtp_auth_account_name": "account_name",
          "smtp_auth_account_password": "account_password",
          "smtp_ssl_tls_method": "ssl",
          "smtp verify server certificate enabled": true,
         "device_email_address": "account2@example.com"
 }
      },
      "channel service": {
        "contact_info": [
{
            "contact name": "dealer2",
            "contact phone num": "000-000-000-000",
           "contact_email_address": "dealer2@example.com"
 }
        \cdot "personal_info": [
{
            "personal name": "custom2",
             "personal_phone_num": "2222-2222-2222-2222",
           "personal_email_address": "custom2@example.com"
 }
        \frac{1}{2},
        "privacy policy": {
          "privacy notice skip": true,
          "privacy policy url": "http://example2.com"
         },
         "request_help": {
           "request_help_report_format": "xml",
          "cover open": {
            "request help main rule": "on"
           },
           "paper_jams": {
            "request help main rule": "on"
           },
```

```
"change drum": {
             "request_help_main_rule": "off"
           },
          "consumable warnings ": {
            "request_help_main_rule": "on"
           },
          "consumable_errors ": {
            "request help main rule": "on"
           },
           "consumable_warnings_requires_support": {
            "request_help_main_rule": "off"
           },
          "consumable errors requires support": {
           "request help main rule": "off"
           },
          "memory errors": {
            "request help main rule": "off"
           },
          "paper input errors": {
            "request help main rule": "on"
           },
          "paper_output_errors": {
            "request_help_main_rule": "on"
           },
           "installation_errors": {
            "request help main rule": "on"
           },
          "hardware errors": {
            "request help main rule": "off"
           },
          "miscellaneous errors": {
           "request_help_main_rule": "on"
 }
        }
```
 } } } }

### <span id="page-12-0"></span>**Exemplo de arquivo JSON para várias entradas de contato (apenas para modelos compatíveis)**

{

```
 "attributes": {
   "software id": "pns firmware",
   "setting version": "",
    "schema_revision": 4
   },
  "settings": {
    "network": {
      "protocol": {
        "mail": {
          "mail_enabled": true
        },
       "services mail": {
         "smtp_server_address": "192.168.0.1",
          "smtp server port": 389,
         "smtp server authentication method": "smtp auth",
          "smtp_auth_account_name": "account_name",
          "smtp_auth_account_password": "account_password",
          "smtp_ssl_tls_method": "ssl",
          "smtp verify server certificate enabled": true,
        "device_email_address": "account2@example.com"
 }
      },
     "channel service": {
        "contact_info": [
{
            "contact name": "dealer2",
            "contact phone num": "000-000-000-000",
           "contact_email_address": "dealer2@example.com"
 }
       \frac{1}{2},
         "personal_info": [
{
             "personal_name": "custom2",
            "personal_phone_num": "2222-2222-2222-2222",
             "personal_email_address": "custom2@example.com"
 }
       \frac{1}{2},
       "privacy policy": {
          "privacy notice skip": true,
          "privacy policy url": "http://example2.com"
         },
        "request_help": {
           "contact_info": [
\{"contact name": "dealer1",
             "contact phone num": "111-111-111-111",
              "contact_email_address": "dealer1@example.com"
 }
           ],
```

```
 "request_help_report_format": "xml",
  "cover open": {
     "request_help_main_rule": "on"
   },
   "paper_jams": {
     "request_help_main_rule": "on"
   },
  "change drum": {
     "request_help_main_rule": "off"
   },
  "consumable warnings ": {
     "request_help_main_rule": "on"
   },
  "consumable_errors ": {
    "request help main rule": "on"
   },
   "consumable_warnings_requires_support": {
     "request_help_main_rule": "off"
   },
  "consumable errors requires support": {
   "request help main rule": "off"
   },
  "memory errors": {
     "request_help_main_rule": "off"
   },
  "paper input errors": {
     "request_help_main_rule": "on"
   },
  "paper_output_errors": {
    "request_help_main_rule": "on"
   },
  "installation errors": {
    "request_help_main_rule": "on"
   },
  "hardware errors": {
     "request_help_main_rule": "off"
   },
  "miscellaneous errors": {
    "request help main rule": "on"
  }
}
```
} } }

}

## <span id="page-14-0"></span>**3 Solicitação de ajuda usando o Status Monitor/Brother iPrint&Scan**

## <span id="page-14-1"></span>**3.1 Configuração**

## <span id="page-14-2"></span>**3.1.1 Pré-configuração de endereço, assunto e mensagem de um e-mail**

Modifique o arquivo de configurações para pré-configurar endereço, assunto e mensagem de um e-mail.

- 1. Localize o arquivo de configurações. *Localização:* (Unidade do sistema):\ProgramData\Brother\StatusMonitorSettings.ini Nome do arquivo de configurações: **StatusMonitorSettings.ini**
- 2. Abra o arquivo de configurações e adicione as informações a seguir:
	- Digite o endereço de e-mail do seu administrador de TI ou revendedor Brother após "EmailDestinationAddress=".
	- Digite o assunto do e-mail após "Subject=".
	- Digite sua mensagem após "CustomBody=".

*Por exemplo:* EmailDestinationAddress=AAAAA@bbb.bb.bb; CCCCC@ddd.dd.dd Subject=Ocorreu um problema de funcionamento da impressora CustomBody=Recebemos uma mensagem de erro. Entre em contato conosco para oferecer suporte.

#### **OBSERVAÇÃO**

Para definir diversos endereços de e-mail, separe-os por ";".

3. Salve o arquivo de configurações.

## <span id="page-15-0"></span>**3.2 Uso**

## <span id="page-15-1"></span>**3.2.1 Solicitação de ajuda a partir do Status Monitor/Brother iPrint&Scan**

Certifique-se de que seu cliente de e-mail preferido esteja definido como padrão.

Se houver algum problema com seu equipamento Brother:

- 1. A tela do Status Monitor/Brother iPrint&Scan aparecerá automaticamente no seu computador.
- 2. Clique em  $\bowtie$  na tela do Status Monitor/Brother iPrint&Scan para abrir um e-mail contendo um anexo com as informações do equipamento.

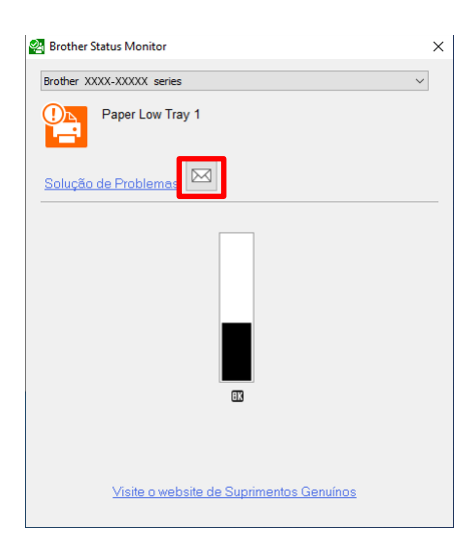

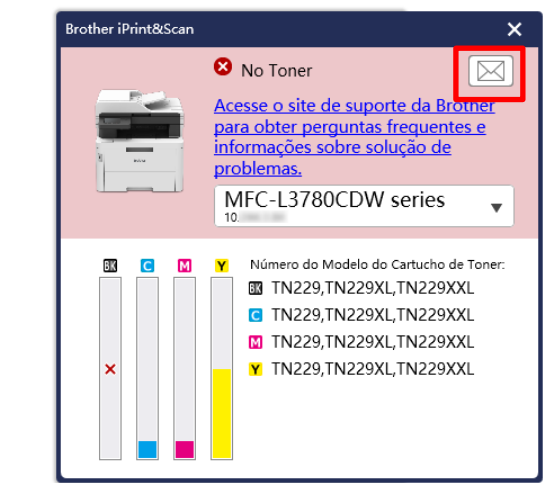

#### **OBSERVAÇÃO**

- Se você não definiu um cliente de e-mail padrão, você não poderá solicitar ajuda a partir do Status Monitor/Brother iPrint&Scan.
- Se você não pré-configurou um endereço de e-mail, assunto e mensagem, você precisa inseri-los manualmente.
- 3. Envie o e-mail para seu revendedor Brother ou administrador de TI. Seu revendedor Brother ou administrador de TI irá ajudá-lo com seu problema o mais breve possível.

## <span id="page-15-2"></span>**3.2.2 Solução de problemas**

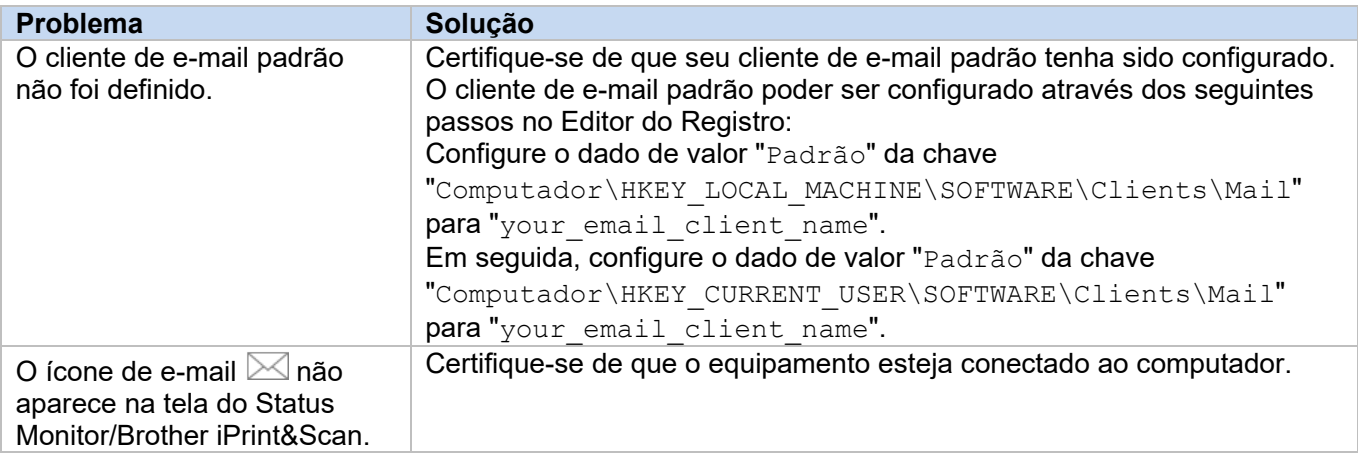

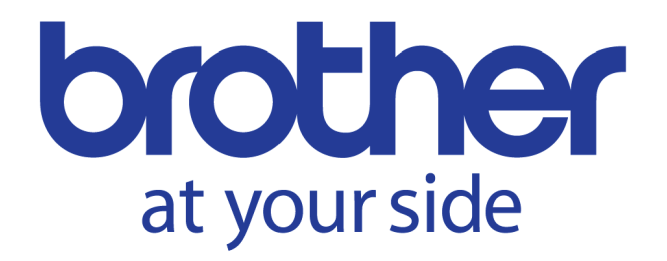